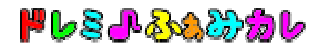

## ■アンインストール手順書

『ドレミ♪ふぁみカレ』の削除手順をご説明します。

- 1.管理者権限(Administrator 権限)でログインします。
- 2. [スタート]ー[コントロールパネル] ー[プログラムの追加と削除]をクリックします。
- 3.「DoremiFamicale」をクリックし、「アンインストール」ボタンをクリックします。

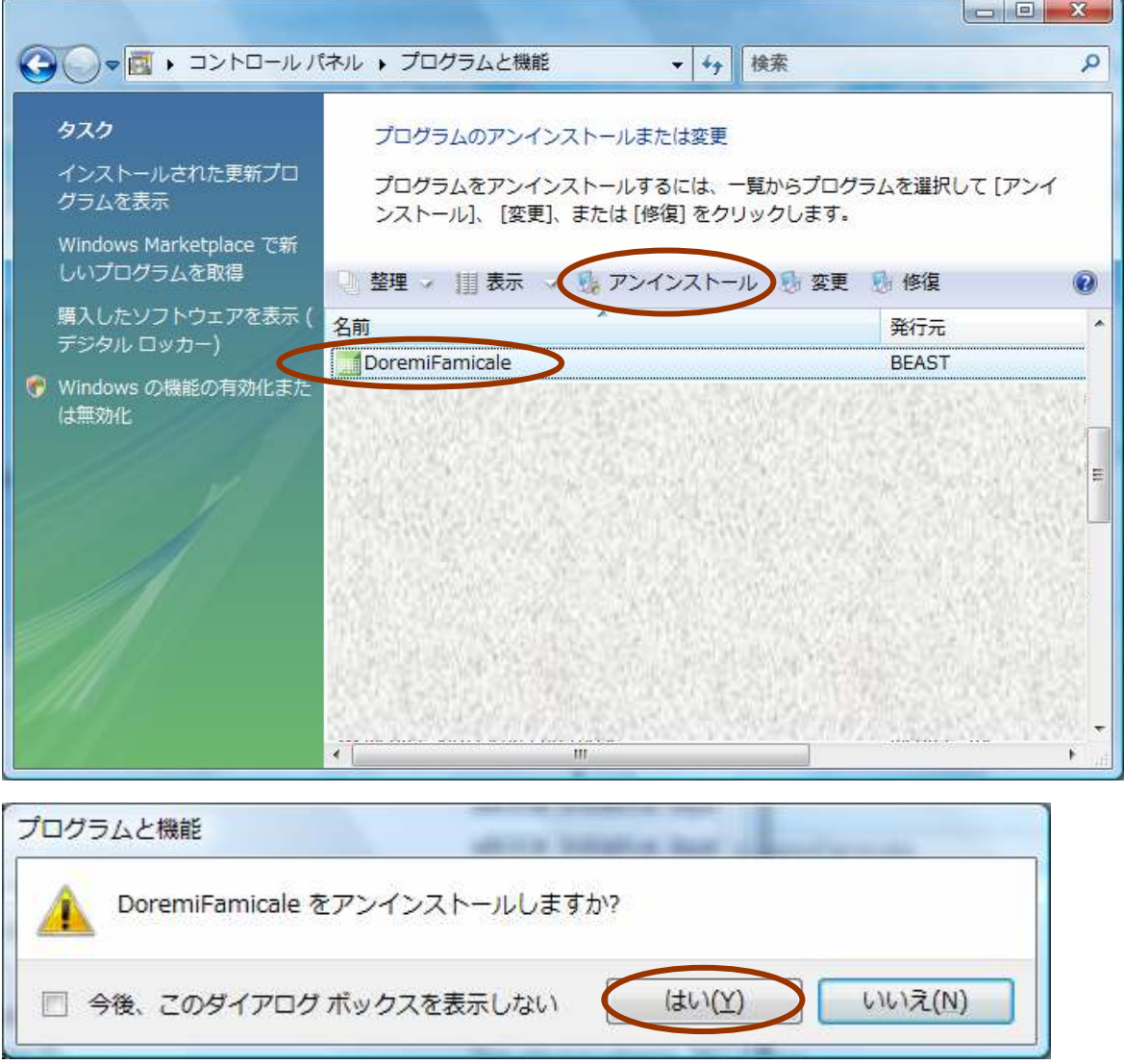

 ※実行の許可を求める「ユーザーアカウント制御画面」が表示されたら、 実行を許可します。